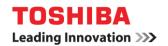

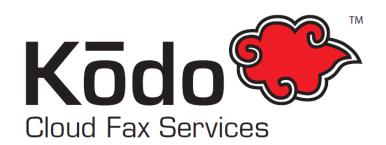

# Kōdo Cloud Fax Application Setup & Usage Guide

**Creator:** EID Solutions **Version:** 1.0

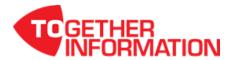

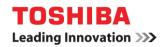

| Scope of Disclosure | Corporate Use only      |
|---------------------|-------------------------|
| Classification      | Standard                |
| Handling            | Do not copy or transfer |
| Document Type       | Guide                   |

# **Table of Contents**

| Enable Application          | 3  |
|-----------------------------|----|
| Registering the Application |    |
| From Address Configuration  | 6  |
| How to Send a Fax           | 7  |
| Troubleshooting             | 11 |

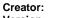

EID Solutions

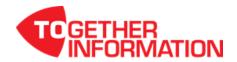

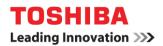

| Scope of Disclosure | Corporate Use only      |
|---------------------|-------------------------|
| Classification      | Standard                |
| Handling            | Do not copy or transfer |
| Document Type       | Guide                   |

## **Enable Application**

The following instruction will demonstrate how to install Kodo Cloud Fax application.

1. On TopAccess select [Administration] and login using your admin username and password.

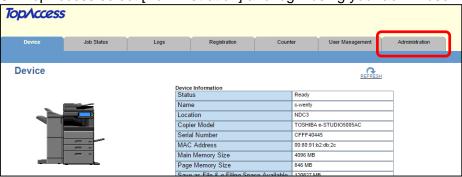

2. Select [Application].

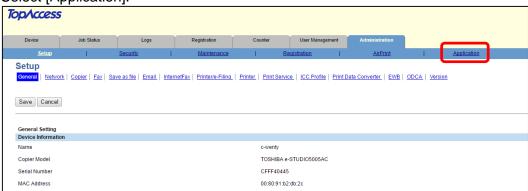

3. Select [Kōdo Cloud Fax] application.

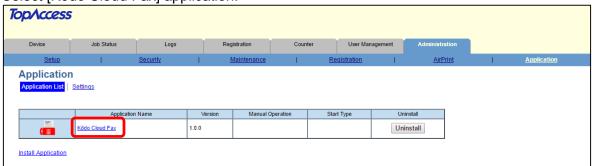

Creator: EID Solutions

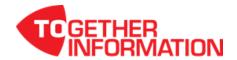

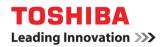

| Scope of Disclosure | Corporate Use only      |
|---------------------|-------------------------|
| Classification      | Standard                |
| Handling            | Do not copy or transfer |
| Document Type       | Guide                   |

4. IMPORTANT! The customer must have a subscription with Kodo Cloud Fax service.

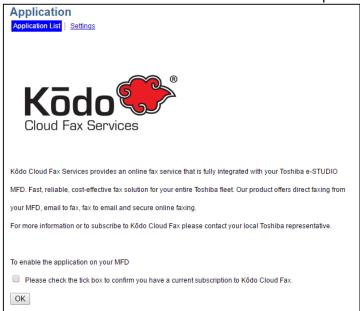

5. Tick the check box to enable the Kodo Cloud Fax application and select [OK] to save this setting.

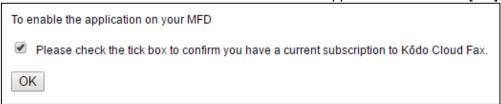

## Registering the Application

The following instruction will demonstrate how to add the Kodo Cloud Fax application to a panel button.

1. From TopAccess select [Administration] and login as the administrator then select [Registration].

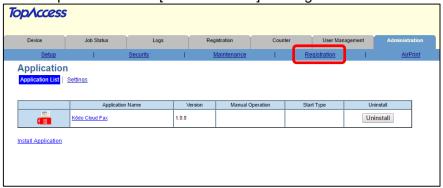

2. Under Public Home select a [Undefined] panel button.

**Creator:** EID Solutions **Version:** 1.0

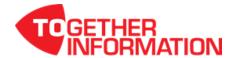

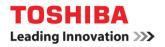

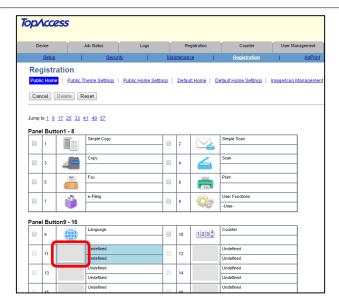

3. Select [Register from Application].

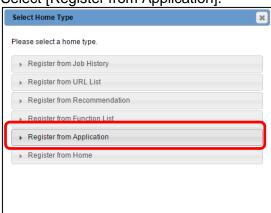

4. Select [Kōdo Cloud Fax].

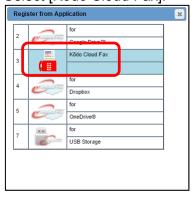

5. Select [Save].

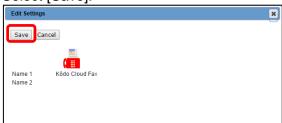

Creator: EID Solutions

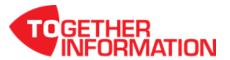

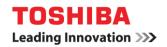

Registration of the Kodo Cloud Fax application is complete.

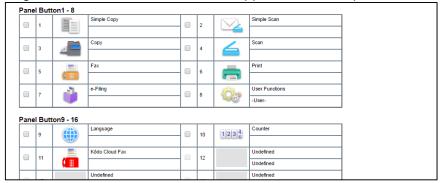

### **From Address Configuration**

TopAccess Email configuration is required for Kodo Cloud Fax application to function successfully.

- 1. From TopAccess select [Administration] and login as the administrator.
- 2. Go to [Setup] and select [Email].
- 3. Enter a valid from address. **NOTE!** All fax delivery confirmation will be sent to the From Address.
- 4. Under "Default Subject" select the radio button for a custom subject.

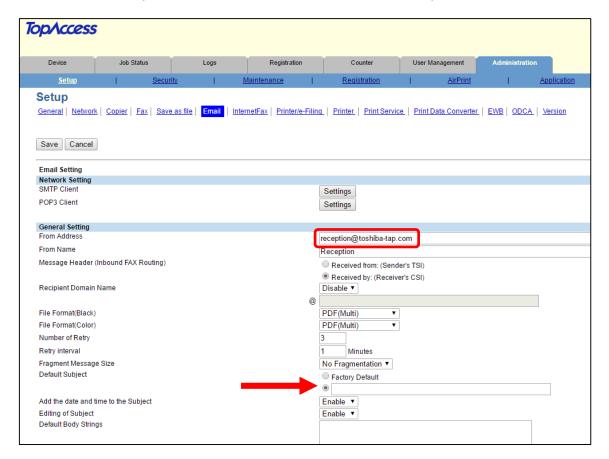

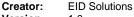

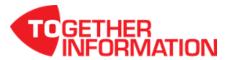

| Scope of Disclosure | Corporate Use only      |
|---------------------|-------------------------|
| Classification      | Standard                |
| Handling            | Do not copy or transfer |
| Document Type       | Guide                   |

#### How to Send a Fax

1. Select [Kōdo Cloud Fax] from the MFD control panel.

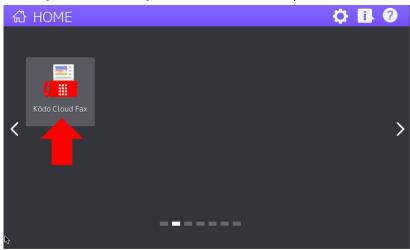

2. Select [Address Book].

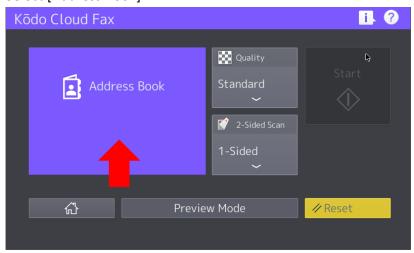

3. To manually enter a fax number select the input fax number icon.

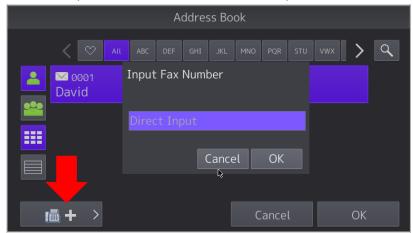

Creator: Version: EID Solutions

1.0

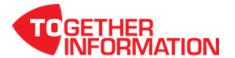

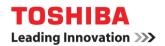

| Scope of Disclosure | Corporate Use only      |
|---------------------|-------------------------|
| Classification      | Standard                |
| Handling            | Do not copy or transfer |
| Occument Type       | Guide                   |

4. If a fax number is manually entered this will overwrite the selected contacts from the address book.

#### **IMPORTANT!**

- When sending a fax to a standard Australian (02, 03, 07, 08) number, include the area code with nospace.\* For example 0388889998@efax.kodocloud.com.au
- When sending to a 1300 number: 1300######@efax.kodocloud.com.au
- When sending to a 1800 number: 1800######@efax.kodocloud.com.au
- When faxing internationally: <u>CountryCodeAreaCodeFaxNumber@efax.kodocloud.com.au</u>

(Do not include the standard international dialing prefix, i.e. 0011, 0018, etc. or a

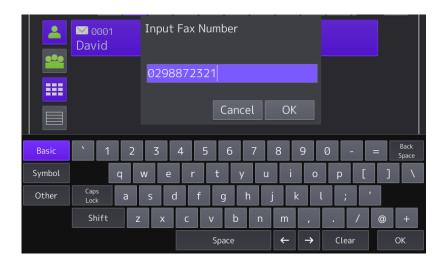

- 5. By default the quality is set to Standard.
  - Standard quality is 150dpi and 1 credit charge per page.
  - High quality is 200dpi and 1.25 credit charge per page.

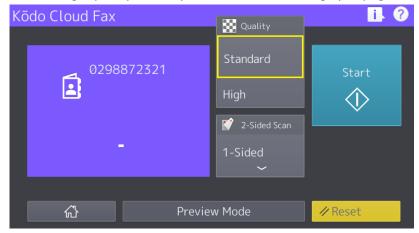

Creator: EID Solutions

Version: 1

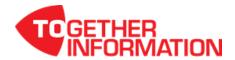

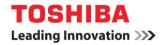

6. By default it is setup for 1-Sided scan.

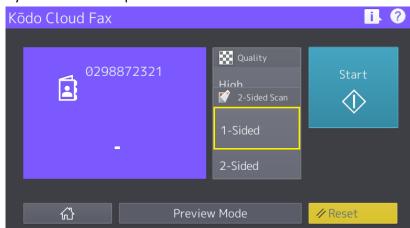

7. When Preview Mode is select it will be highlighted to indicate that preview is on.

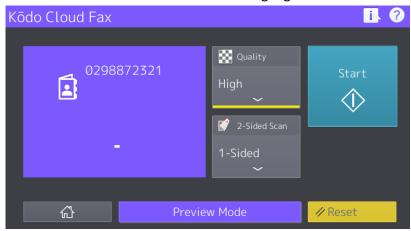

8. Once all settings have been made simply hit [Start] to start the scan.

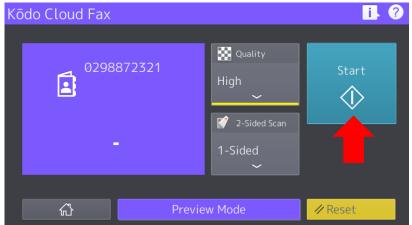

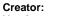

EID Solutions

Version: 1.0

TO GETHER INFORMATION

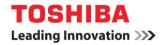

In Preview the option to zoom is available.
Simply select a page to enlarge then pinch and zoom for a closer look.
Select [OK] to continue.

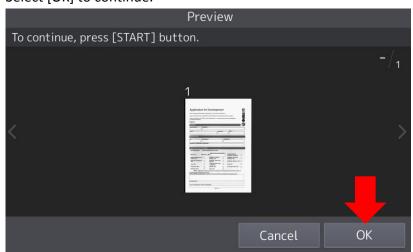

10. The fax has been sent and a fax transmission receipt will be sent to the From Address.

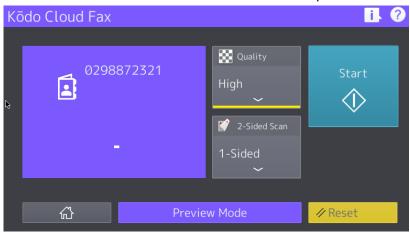

11. Here is an example of a fax transmission receipt of a successful fax sent.

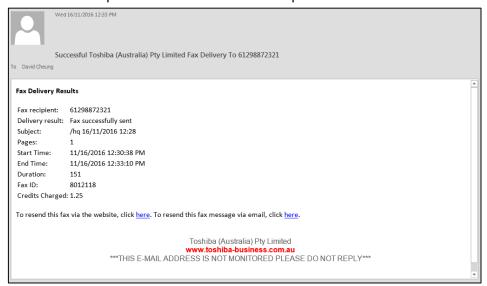

Creator: EID Solutions

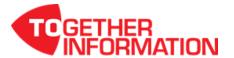

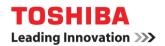

| Scope of Disclosure | Corporate Use only      |
|---------------------|-------------------------|
| Classification      | Standard                |
| Handling            | Do not copy or transfer |
| Document Type       | Guide                   |

#### **Troubleshooting**

**Problem:** When I select Kodo Cloud Fax I get a notice saying to contact your local Toshiba

representative.

**Reason:** This indicates that the Kodo Cloud Fax application have not been enable in TopAccess.

**Resolution:** Please refer to Application Installation, Step 9 and 10. (Page 5)

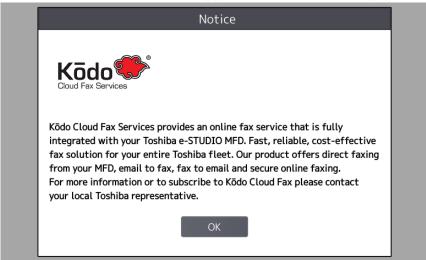

**Problem:** Is there any way I can see the contact names and their respective fax numbers.

**Resolution:** Once you enter the address book select the list view icon.

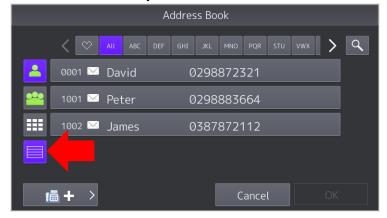

Creator: EID Solutions

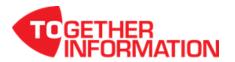